## **Performing Employee Tasks**

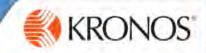

### **Home Screen Overview**

## Server Name: https://timekeeping.claremont.edu/mobile

0.

1:34 PM

#

5

0

a

KRONOS"

88

6

Time-Off Requ

## Logging On

When you start the Kronos Mobile app, your device connects to your organization's Workforce Central server, using an IP address you supply. You can then log on using your existing Workforce Central credentials.

#### Alerts

If there are matters requiring your attention, they will appear as alerts. Tap the Alerts icon to view all of your alerts.

#### **Tasks**

Simply tap a task to drill down and view its details. Scroll down to access more tasks. Depending on your role, some tasks may not be accessible.

### Refresh

Tap to update the screen with the latest data from the server. It's a good idea to refresh after making edits.

## **GET THE APP**

Anyone can download and try out the Kronos Mobile app – check your device's app store to get it. To log on to your organization's server, however, you must be granted access.

### **Offline Mode**

If you cannot connect to your server, tap here to enter Offline mode. Any edits you make will upload the next time you are online.

#### Context

Tap to change the Time Period you are viewing. All information you view will be in this context until you change it.

### Location

Tap to view your current geographical location. If it is recognized by your organization, the app will use it for punches.

## **Punch In or Out**

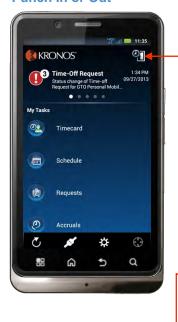

On the home screen, tap the **Punch** icon.

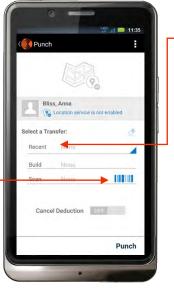

### When to Make a Transfer

Normally, you should only enter a transfer when your manager is aware that you will be making one.

Select the transfer only when punching In for the transfer; do not select the transfer again when punching Out.

Your device may recognize your geographical location and limit your transfer options based on that location.

If you are starting a shift requiring a transfer, tap **Recent** for a recently-used transfer, or **Build** to select a new one. If you aren't transferring, skip to **Step 4**.

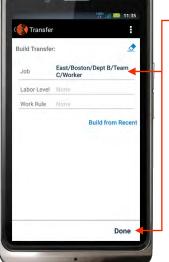

If building a new transfer, select the relevant options and tap **Done**.

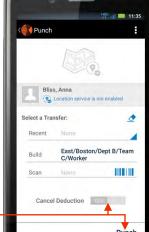

Barcode

## When to Cancel a Deduction

If you are working at a location with a barcode for starting and stopping jobs, you can punch by

Normally, you should only cancel a deduction when your manager has given you approval to do so.

Only cancel the deduction when punching Out at the end of your shift, unless your manager has instructed you to do otherwise.

If you are working without a break, tap to enable **Cancel Deduction**.

To enter the punch, tap Punch.

00047.1/

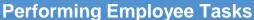

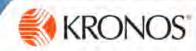

### **View or Edit Your Timecard**

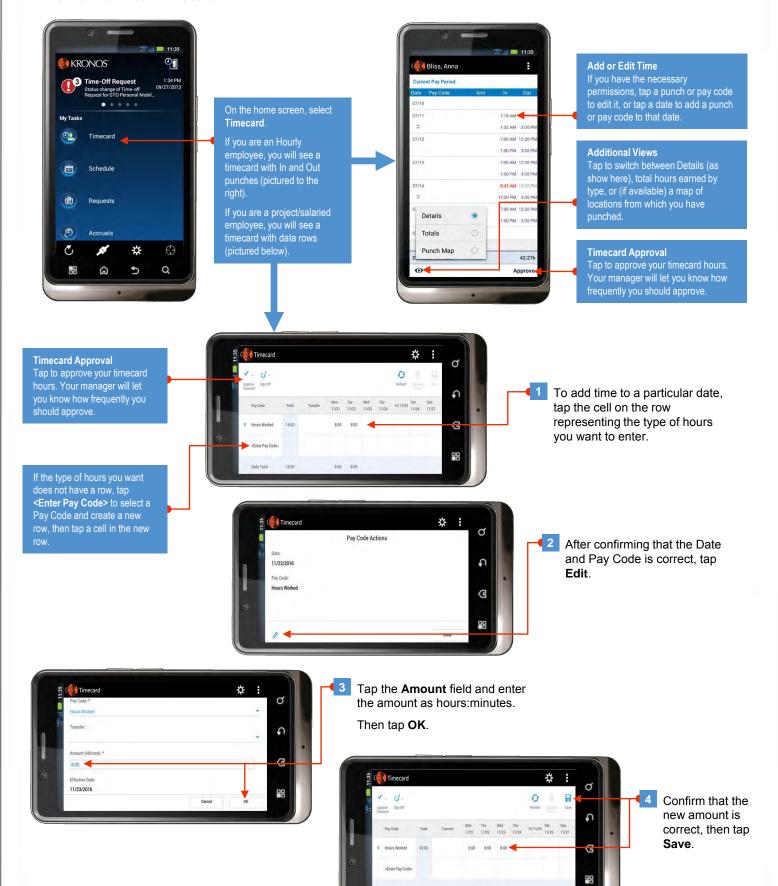

## **Performing Employee Tasks**

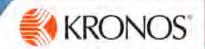

#### **View Your Schedule**

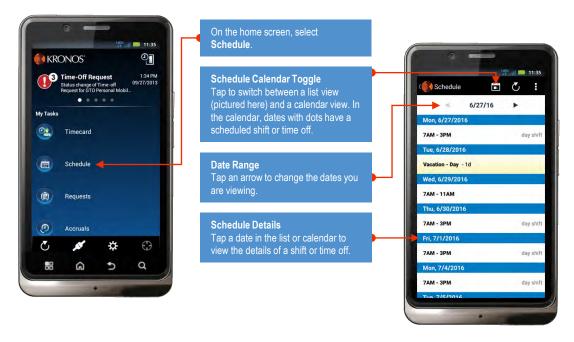

#### **Start a New Request**

There are several types of requests you can submit to your manager. All are handled from the Requests screen. The specifics of each type of request are described in the "Complete a..." sections on the following pages.

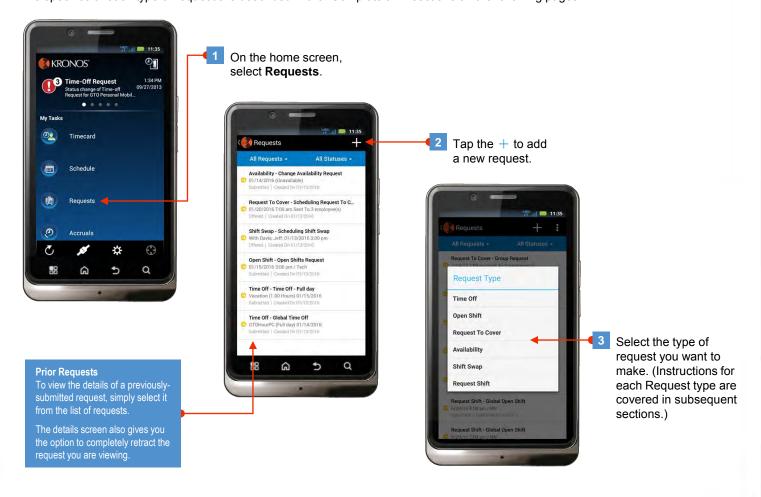

## **Performing Employee Tasks**

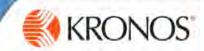

## Complete a Time Off Request

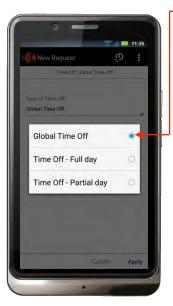

Select the type of time off to take. (Check with your manager if you are not sure which to select.)

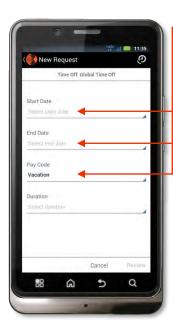

good idea to tap **Accruals** on the home screen to review your balances.

Tap **Balance as of** to see the hours you will have on any given date.

Before submitting a new Time Off Request, it's a

**Check Your Accruals Balances** 

Enter a **Start Date** and **End Date** for the time off. (If you are only taking one day off the Start Date and End Date will be the same.)

If prompted, select a **Pay Code**. (Check with your manager if you are not sure which to select.)

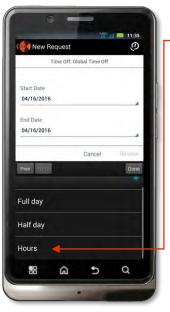

Select a **Duration** for the time off. This is the number of scheduled shift hours you will not be working.

If you will be taking off an entire shift each day, select **Full day**, tap **Review**, and skip to Step 5.

If you will be taking off only half a shift each day, select **Half day**, tap **Review**, and skip to Step 5.

Otherwise select **Hours** and continue to Step 4.

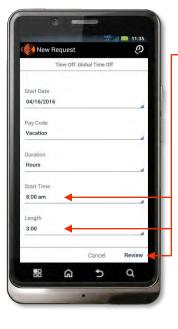

If you selected Hours for the Duration, enter a Start Time and Length. The tap Review.

For example, if you are scheduled to work 8:00am to 5:00pm and you want to take 8:00am to 11:00 off, enter 8:00am for Start Time and 3:00 for Length.

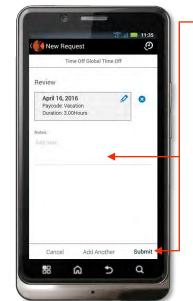

Review the summary of the request for accuracy. (If you need to start over tap **Cancel**.)

You may enter a textual **Note** if you would like; your manager will see this note.

If the details of the request are accurate, tap **Submit** to send the request to your manager.

## **Performing Employee Tasks**

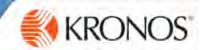

## Complete an Open Shift Request

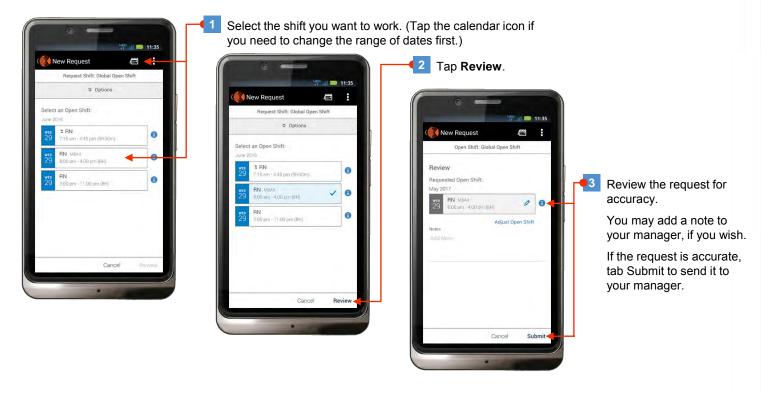

## Complete a Request to Cover Request

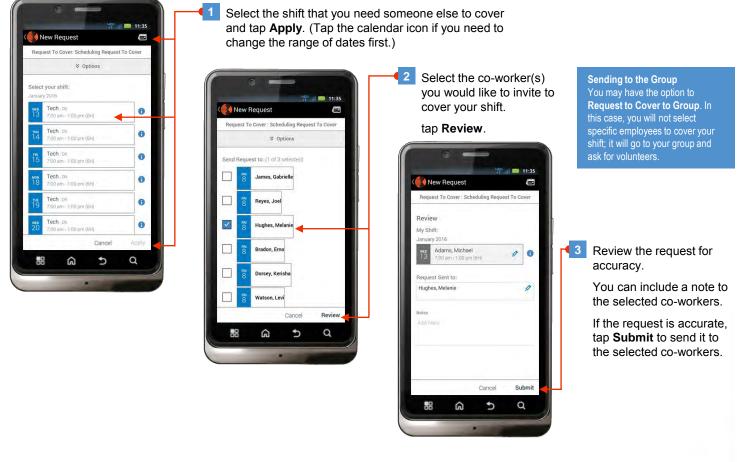

## **Performing Employee Tasks**

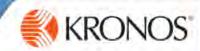

## Complete a Change Availability Request

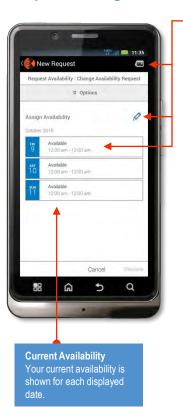

Select a date for which you want to change availability. (Tap the calendar icon if you need to change the range of dates first.)

Note that tapping the pencil icon lets you select multiple dates. Select the dates and tap **Set Availability**. Then tap the **X** to return to the list of dates. In this case any changes you make will apply to all of the selected dates.

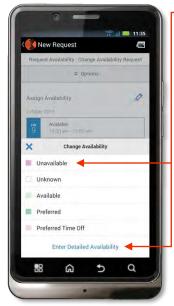

To apply one availability type to the entire day, simply select the availability type and skip to Step 4.

Otherwise, tap **Enter Detailed Availability** and continue to Step 3.

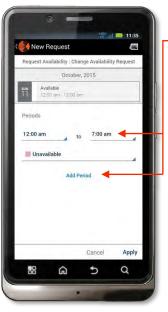

To enter detailed availability, select a start and stop time for the first period, then select the availability type for that period.

Then tap **Add Period** to add another availability period to the day and supply the new period's details.

When you have added all of the periods needed to accurately represent your availability for the day, tap Apply.

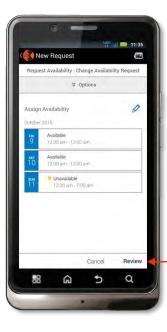

4 If you need to change availability for other visible dates, repeat the above steps.

When all visible dates accurately represent your availability, tap Review.

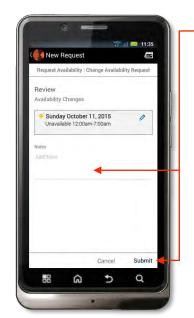

Review the summary of the request for accuracy. (If you need to start over tap **Cancel**.)

You may enter a textual **Note** if you would like; your manager will see this note.

If the details of the request are accurate, tap **Submit** to send the request to your manager.

## **Performing Employee Tasks**

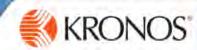

## Complete a Shift Swap Request

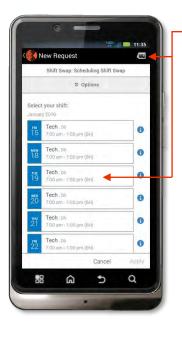

Select your shift that you want to swap.(Tap the calendar icon if you need to change the range of dates first.)

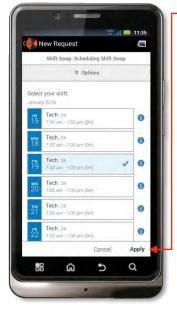

Tap Apply.

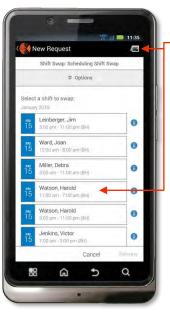

Select the co-worker's shift that you want to work instead of your shift.

(Tap the calendar icon if you need to change the range of dates first.)

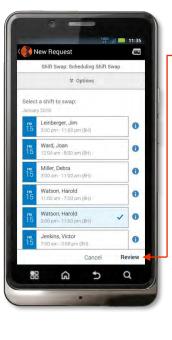

Tap Review.

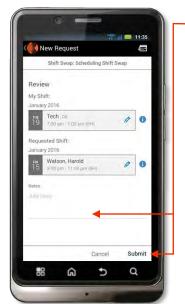

Review the summary of the request for accuracy. (If you need to start over tap **Cancel**.)

You may enter a textual **Note** if you would like; the co-worker working the shift will see this note.

If the details of the request are accurate, tap **Submit** to send the request to your co-worker.